# **Tipps und Hinweise zur Umfrage**

### **Internetadresse eingeben und Umfrage starten**

Starten Sie das **Programm** (Browser), das Sie nutzen, um ins **Internet** zu gelangen (z.B. Firefox, Chrome, Edge, Opera oder Safari).

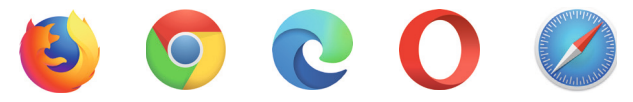

In jedem Internet-Browser gibt es eine Zeile, in der Sie die **Internetadresse** eingeben können. Diese Zeile befindet sich oft ganz oben - am Seitenanfang. Es kann z.B. so aussehen:

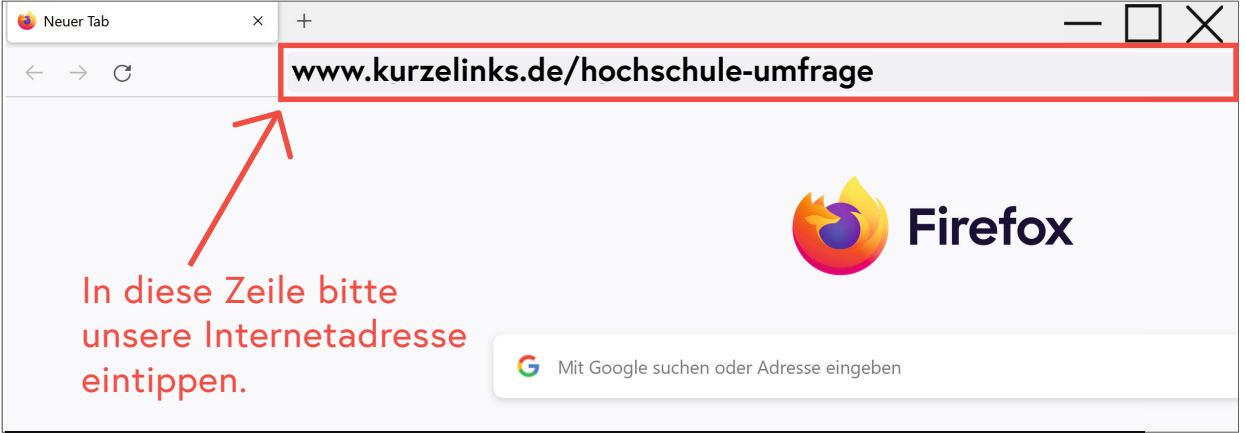

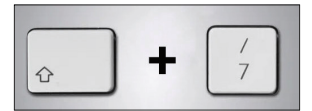

1

Hinweis: für **Schrägstrich** drücken Sie die "Hochstelltaste" und "7".

#### Wenn Sie alles korrekt eingegeben haben, erscheint die Startseite der Umfrage:

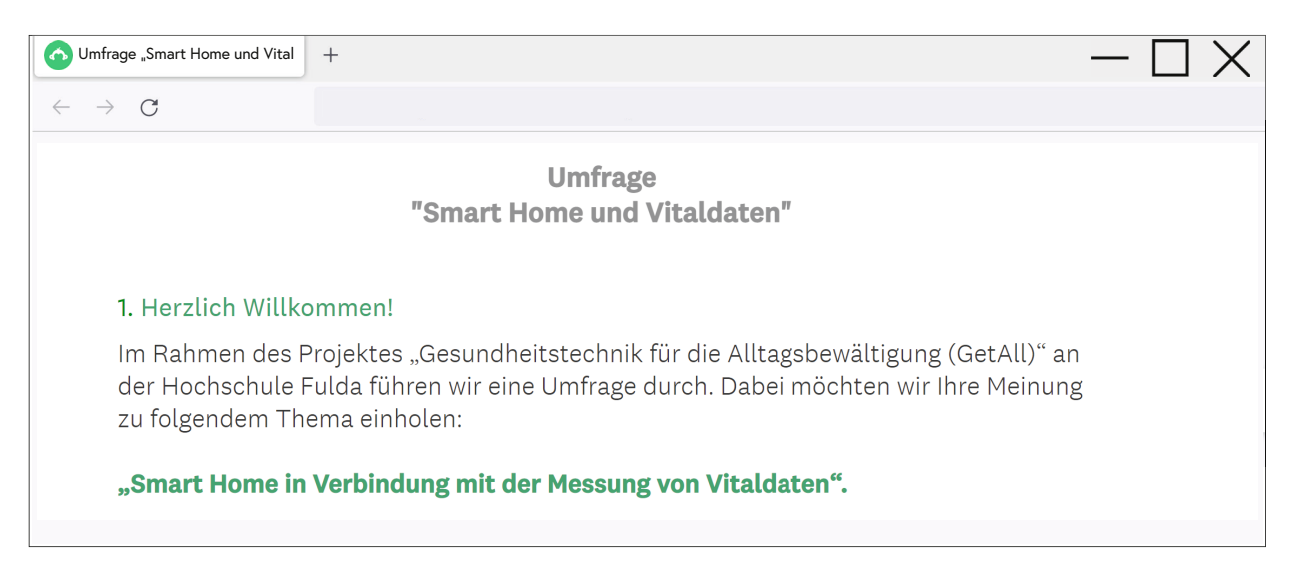

## **Tipps für die Umfrage** 2 a

Mithilfe der grünen **Flächen "Zurück" & "Weiter**" am Seitenende blättern Sie in der Umfrage vor und zurück. Zudem sehen Sie dort Ihren Fortschritt.

Falls Sie nicht zur nächsten Frage gelangen, kann es daran liegen, dass Sie vergessen haben, eine Antwort in das Textfeld einzutippen oder Antwortmöglichkeit auszuwählen. Es erscheint eine **Benachrichtigung**, die Ihnen mittteilt, was noch nachzuholen ist, um zur nächsten Frage zu gelangen.

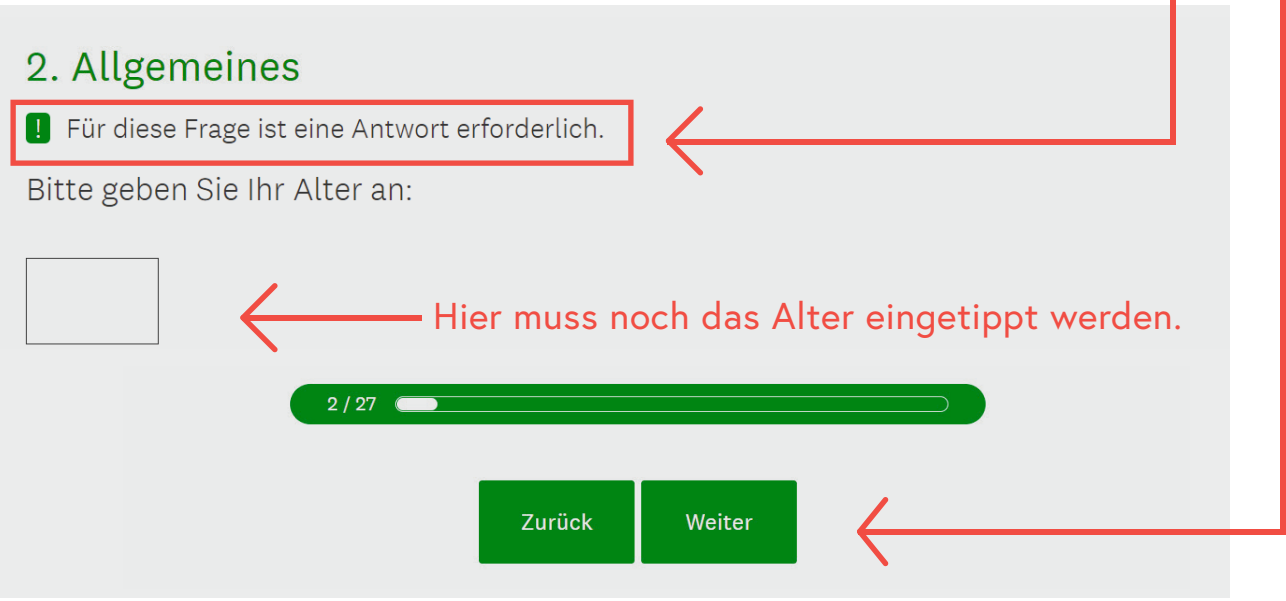

**Fachbegriffe** werden mit einem roten Sternchen\* markiert. Am Seitenende unter "Hinweis" wird der jeweilige Begriff dann erklärt.

### 10. Technische Kompetenzen

Wie schätzen Sie Ihre Fähigkeiten im Umgang mit technischen Geräten (z.B. Computer, L. Smartphone) ein?

 $\bigcirc$  Gut. Im Umgang mit Grundfunktionen\* und speziellen Funktionen\* bin ich sicher. Ich benötige nur manchmal Hilfe.

 $\bigcap$  **Mittel.** Im Umgang mit Grundfunktionen\* bin ich sicher. Bei speziellen Funktionen\* benötige ich oft Hilfe.

◯ Gering. Im Umgang mit Grundfunktionen\* bin ich meistens sicher.

Aber bei der Verwendung von speziellen Funktionen\* benötige ich immer Hilfe.

#### \* Hinweis:

b

Als Grundfunktionen sind beispielsweise das Lesen und Senden von E- Mails oder das Aufrufen von Webseiten gemeint.

Spezielle Funktionen sind beispielsweise das Erstellen von Dokumenten, das Ändern von Einstellungen oder das Einrichten neuer Geräte.

Der **Schieberegler** (Punkt mit grüner Umrandung) kann auf sieben unterschied-Der Schieberegler (Punkt mit grüner Umrandung) kann auf sieben unterschied-<br>Iiche Positionen geschoben werden. Klicken Sie einfach auf die Position zwischen den beiden gegensätzlichen Begriffen, die Ihre Meinung am ehesten wiedergibt.

#### Abschluss und Feedback

d

Was verbinden Sie nach dem Kennenlernen verschiedener Anwendungsszenarien mit Smart Home in Verbindung mit Vitaldaten-Messung?

Schieben Sie den Schieberegler in die Richtung des Begriffes, welcher Ihrer Meinung nach eher zutrifft.

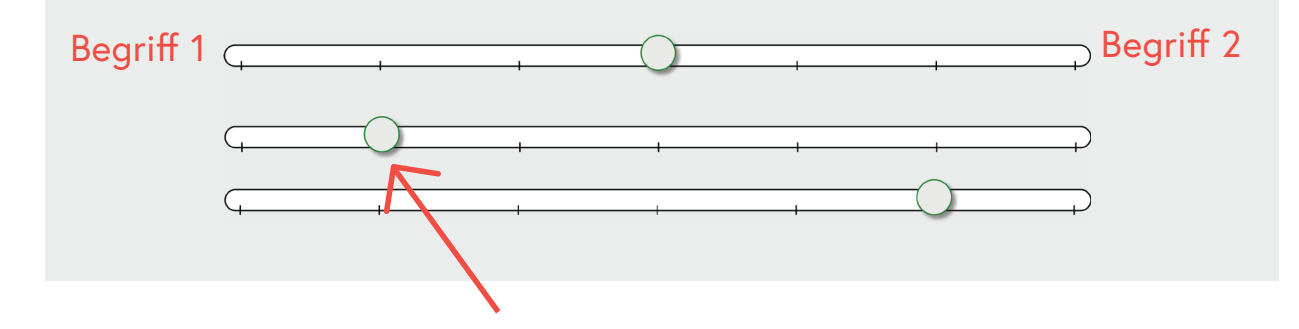

Das **Youtube-Video** können Sie mit einem Klick auf das rote Symbol in der Mitte starten. Am Ende des Videos wird von Youtube häufig Werbung eingeblendet. Bitte beachten Sie diese nicht.

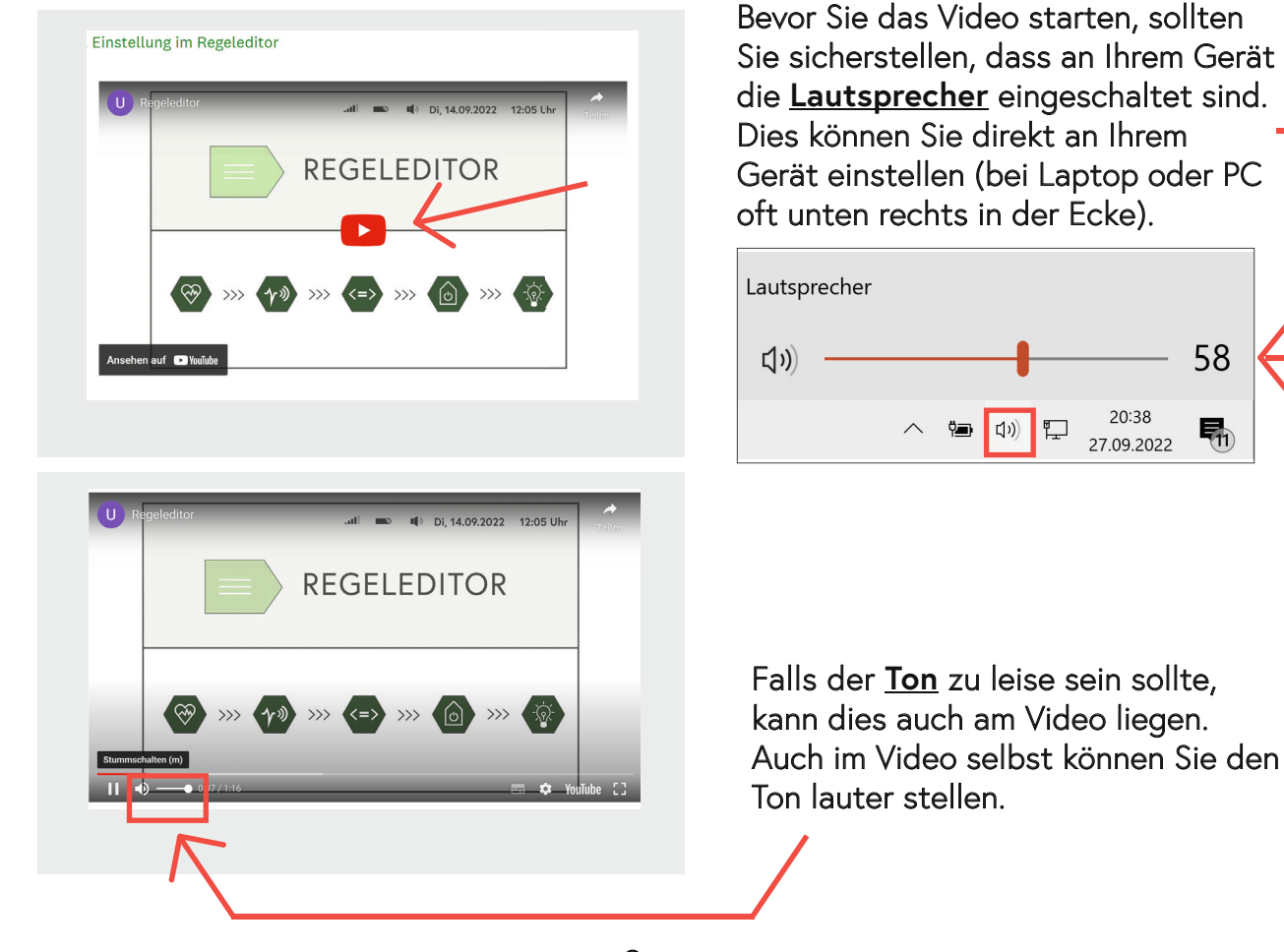

- 3 -

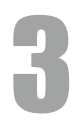

## **Umfrage abschließen**

Auf der letzte Seite können Sie Ihren Namen und Ihre Anschrift angeben, um an der Verlosung der Gutscheine teilzunehmen. Danach sollten Sie nicht vergessen die **Umfrage** mit einem letzten Klick **abzuschließen**.

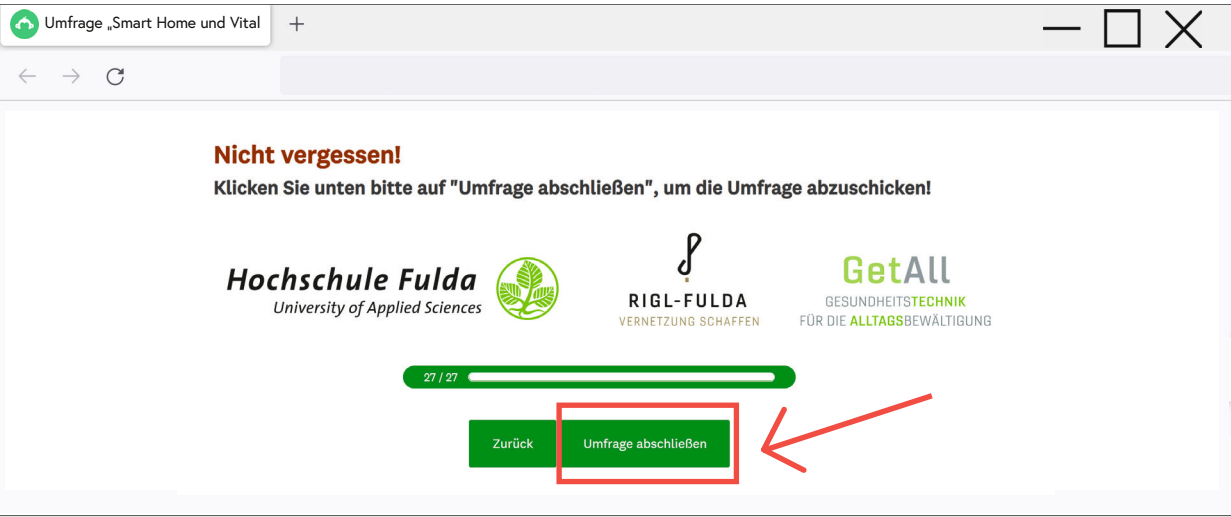

Nachdem Sie auf "Umfrage abschließen" geklickt haben, wird häufig Werbung für die Erstellung von Umfragen eingeblendet. Diese Inhalte gehören nicht zum Projekt der Hochschule Fulda. Sie können Ihr Internetprogramm daher schließen.

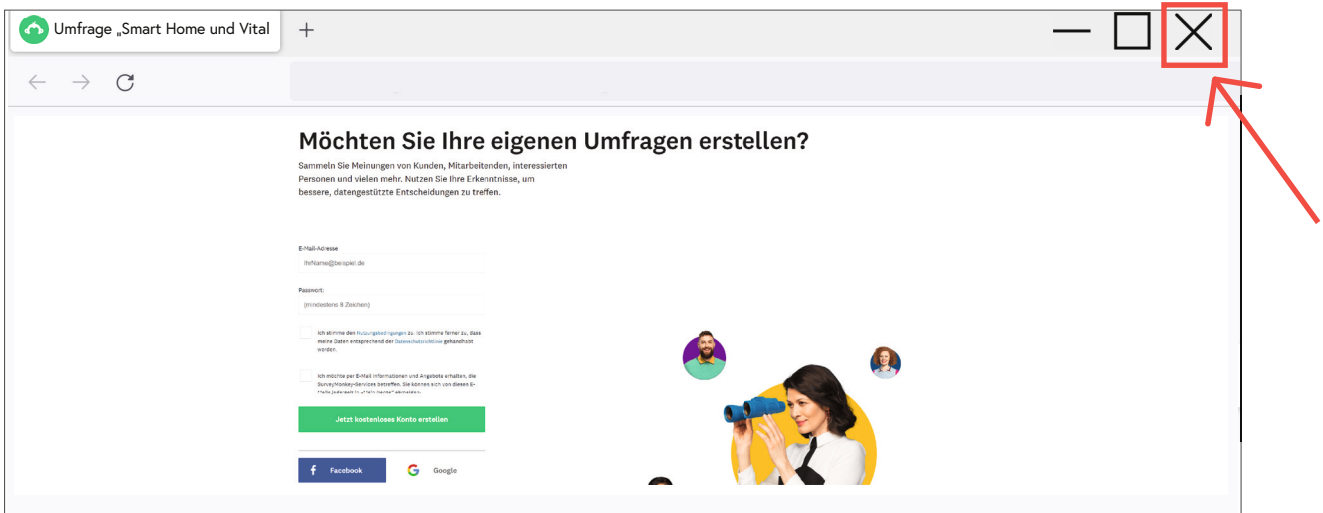